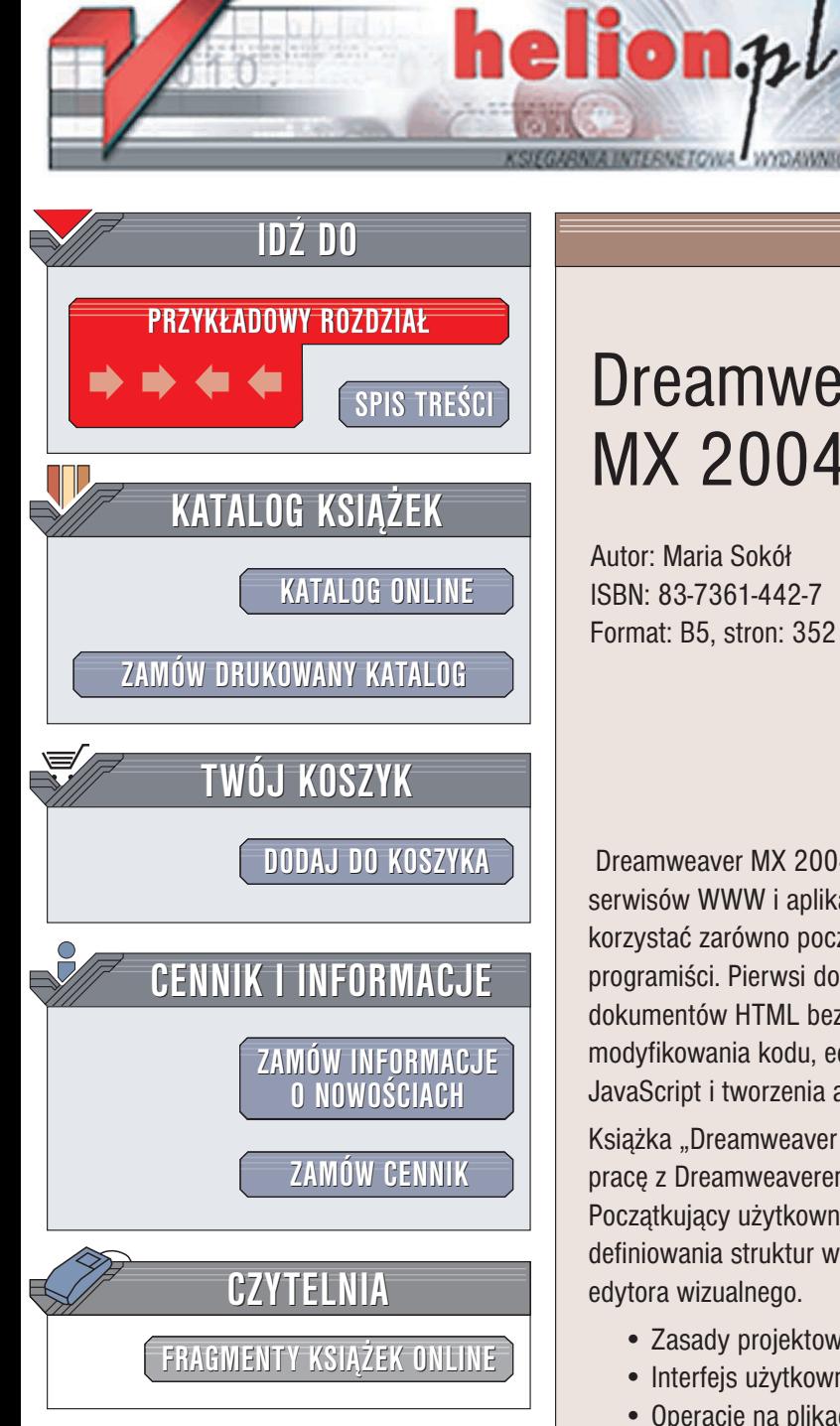

Wydawnictwo Helion ul. Chopina 6 44-100 Gliwice tel. (32)230-98-63 e-mail: [helion@helion.pl](mailto:helion@helion.pl)

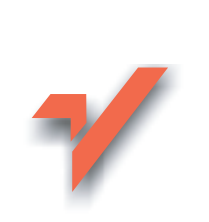

## **Dreamweaver** MX 2004

Autor: Maria Sokół ISBN: 83-7361-442-7 Format: B5, stron: 352

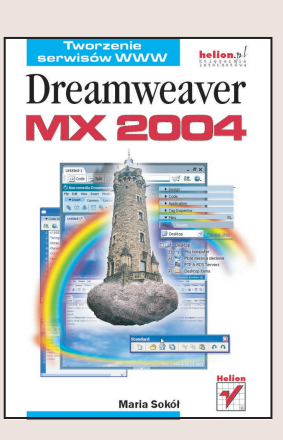

Dreamweaver MX 2004 to najnowsza wersja doskonałego narzędzia do tworzenia serwisów WWW i aplikacji internetowych. Jego możliwości sprawiaja, że moga z niego korzystać zarówno początkujący twórcy stron internetowych, jak i zaawansowani programiści. Pierwsi docenią rozbudowany edytor wizualny pozwalający na tworzenie dokumentów HTML bez znajomości kodu, a drugich zafascynują możliwości ręcznego modyfikowania kodu, edycji stylów CSS, wykorzystywania gotowych skryptów JavaScript i tworzenia aplikacji internetowych w technologiach PHP, ASP.NET i JSP.

Książka "Dreamweaver MX 2004" jest przeznaczona dla tych, którzy chcą rozpocząć pracę z Dreamweaverem MX 2004 i poznać jego podstawowe możliwości. Poczatkujący użytkownicy znajdą w niej informacje o interfejsie użytkownika, zasadach definiowania struktur witryn WWW i tworzenia dokumentów HTML z wykorzystaniem edytora wizualnego.

- Zasady projektowania serwisów WWW
- Interfejs użytkownika Dreamweavera MX 2004
- Operacje na plikach
- Serwis lokalny i zdalny
- Definiowanie układu strony WWW
- Szablony i paleta Assets
- Kaskadowe arkusze stylów
- Elementy stron WWW obrazki, listy, tabele i elementy nawigacyjne

<u>an de</u>

- Łącza i adresy URL
- Zarzadzanie serwisem WWW
- Podstawowe wiadomości o języku PHP

# <span id="page-1-0"></span>Spis treści

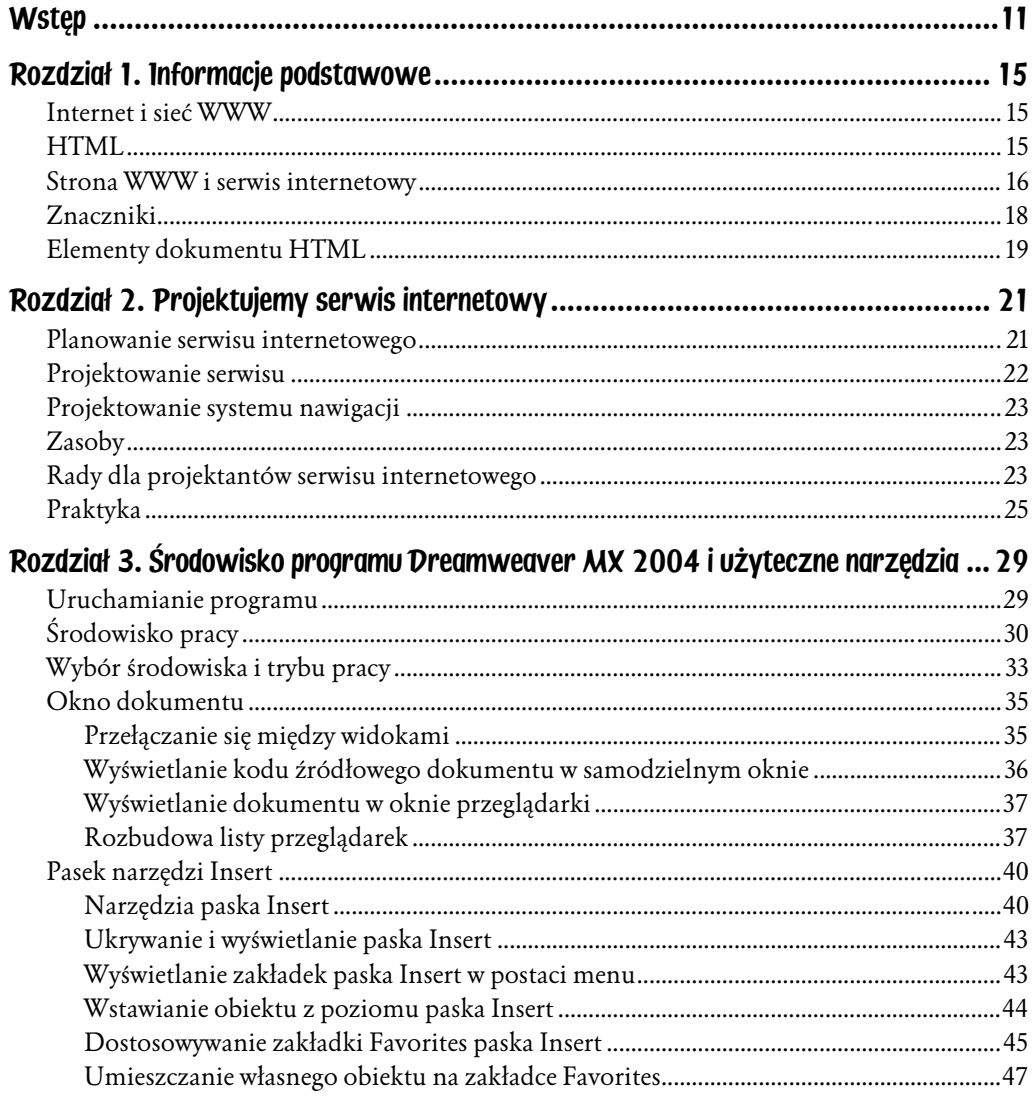

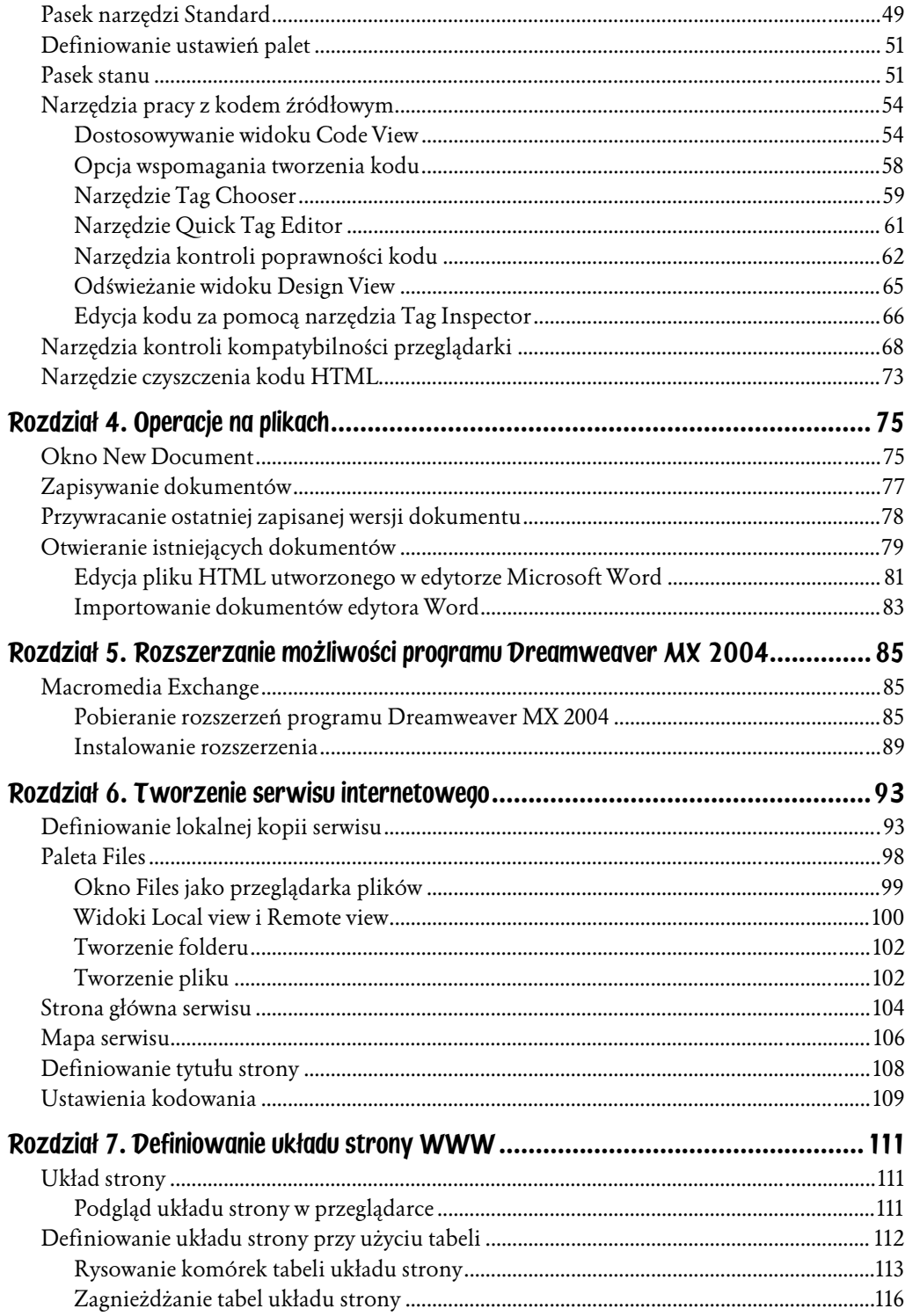

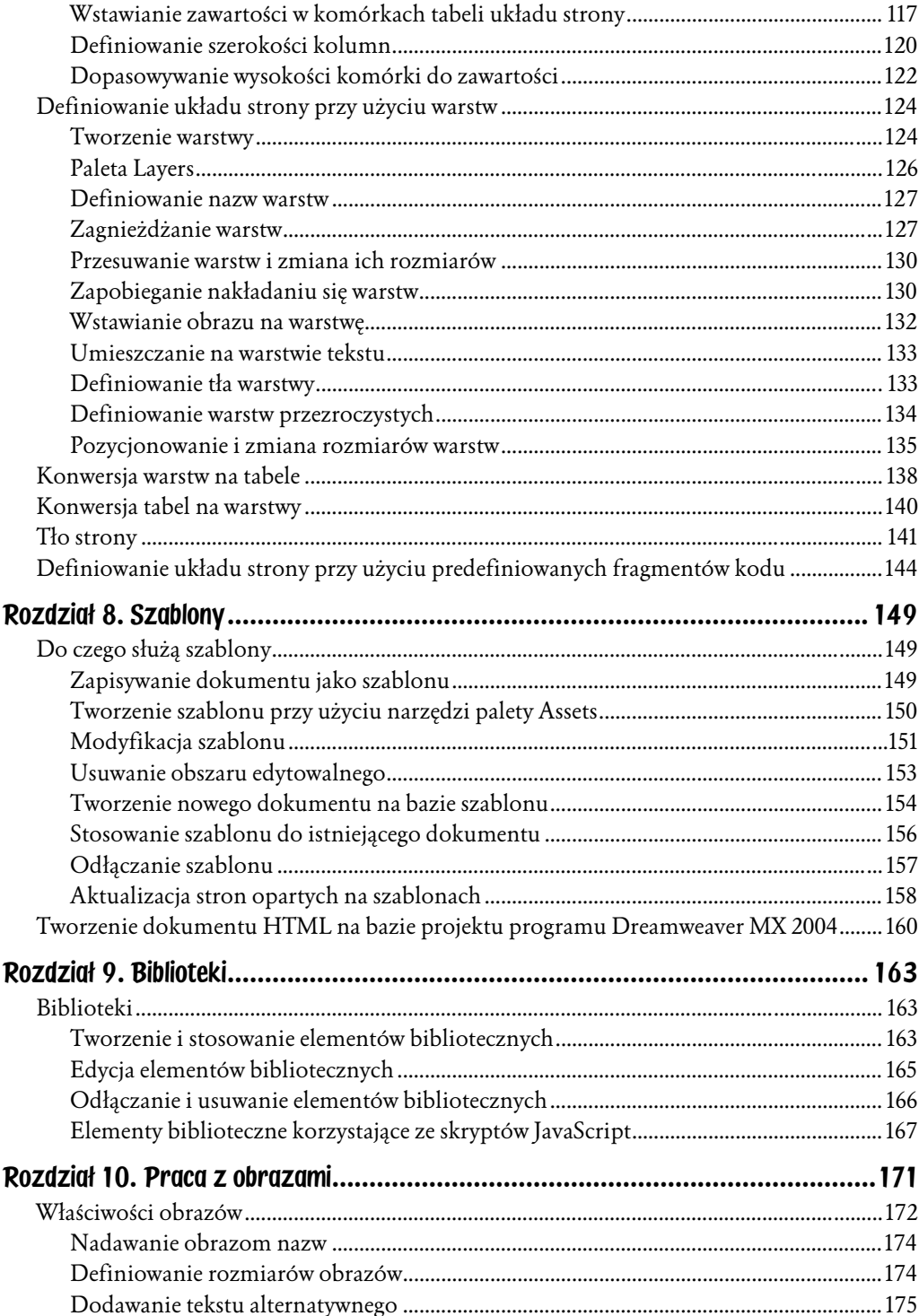

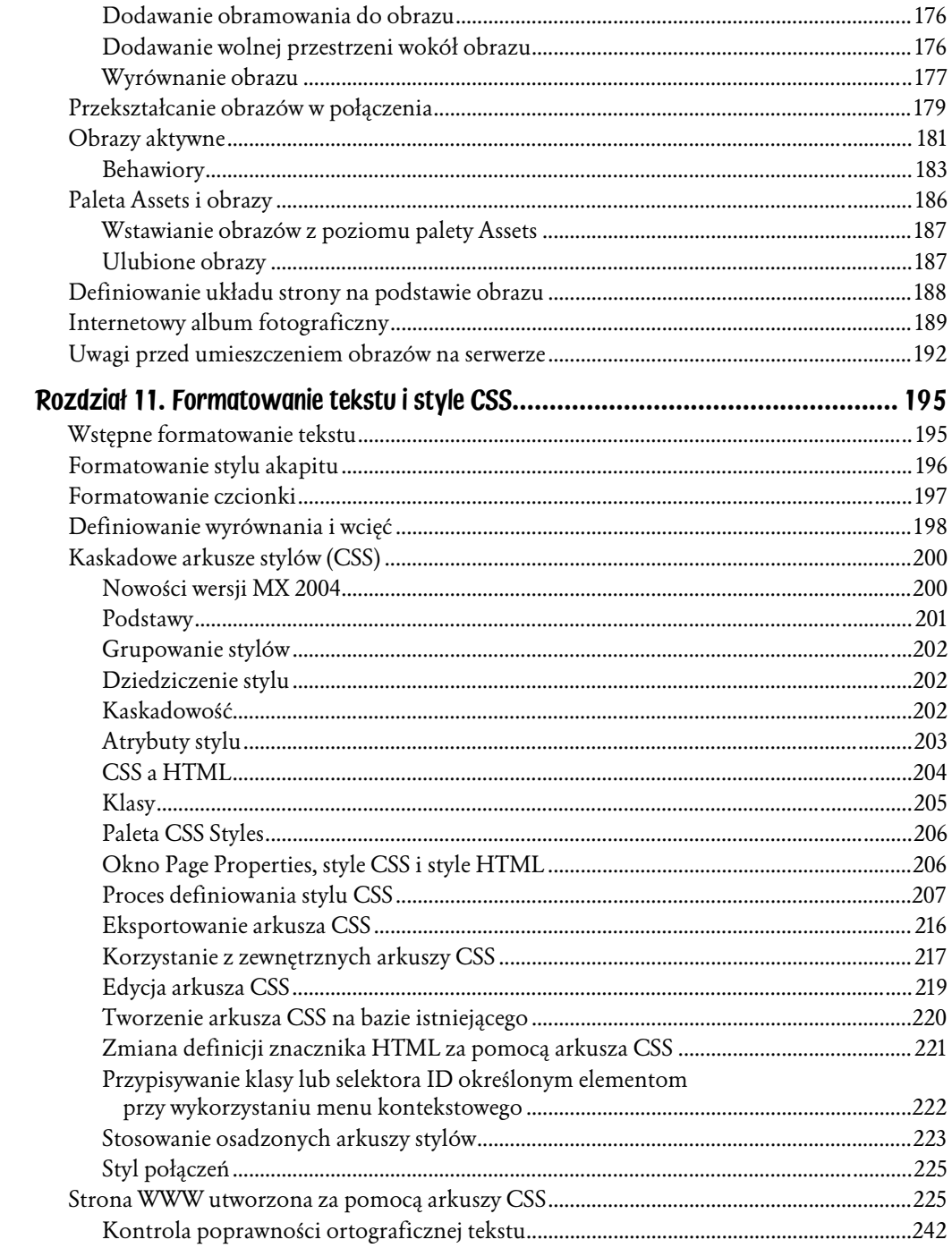

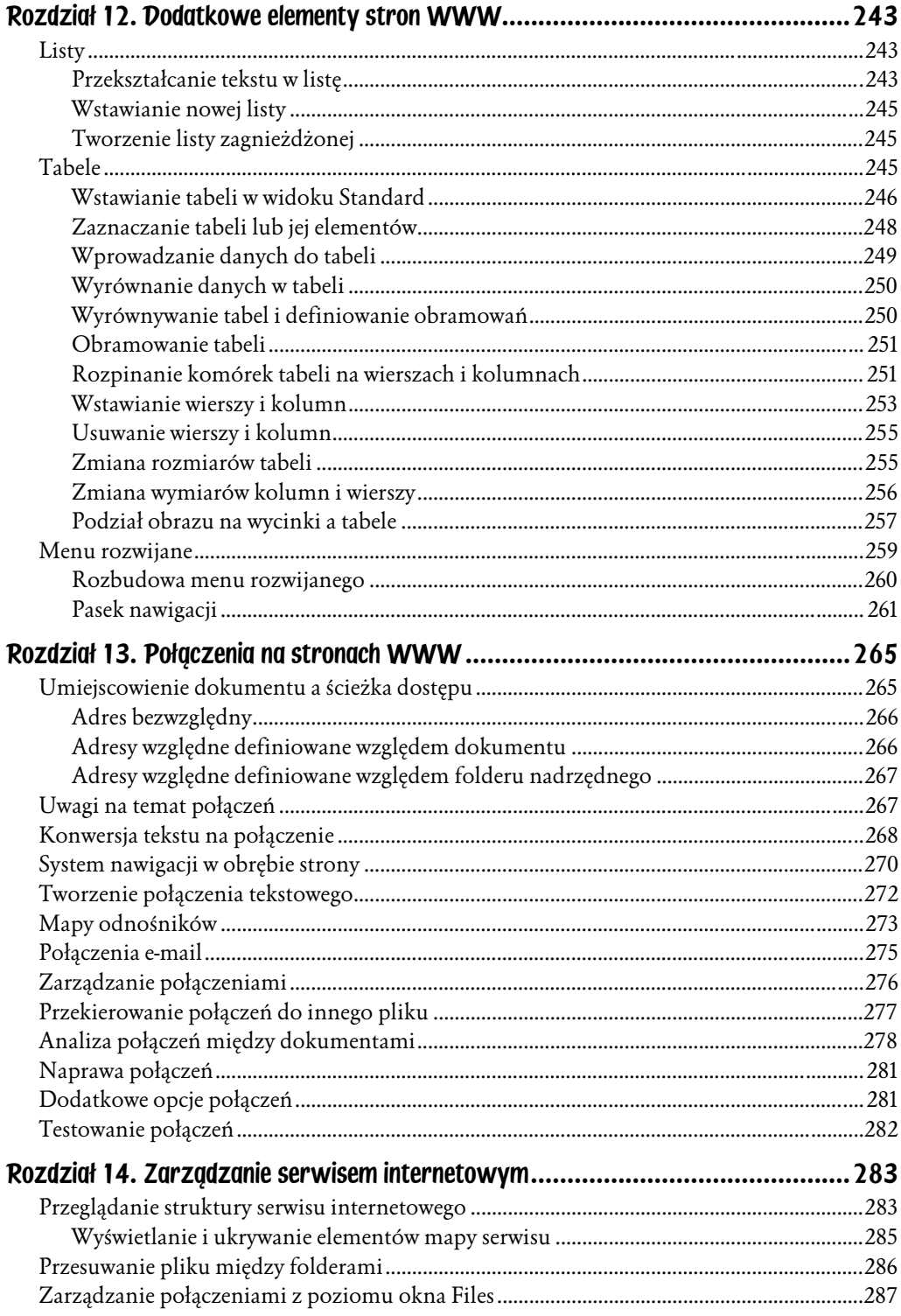

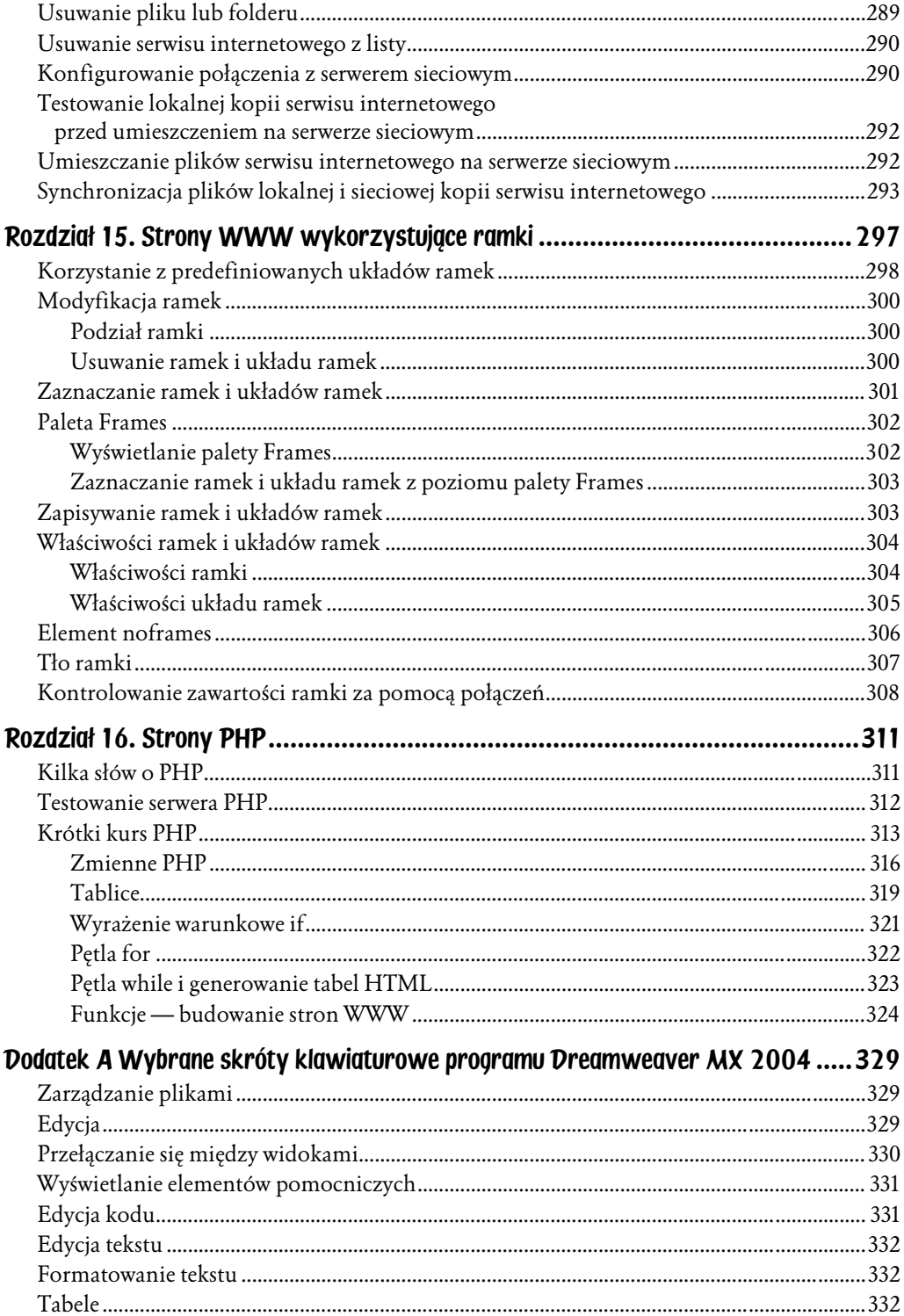

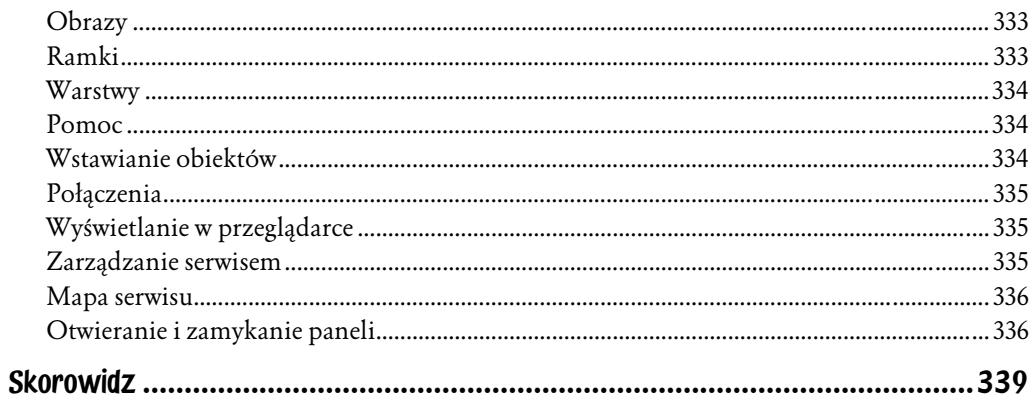

# <span id="page-8-0"></span>Rozdział 15. Strony WWW wykorzystujące ramki

Ramka to wydzielony obszar okna przeglądarki, w którym można wyświetlić inny dokument HTML niż w pozostałej części okna. Sama ramka nie jest plikiem.

Układ ramek to plik HTML, który definiuje układ i właściwości ramek wchodzących w skład układu, w tym ich liczbę, rozmiar i ulokowanie oraz adresy URL stron wyświetlanych w poszczególnych ramkach. W pliku układu ramek nie ma zawartości dokumentów w nich prezentowanych. Wyjątkiem jest sekcja noframes dokumentu — określa ona zawartość strony dla przeglądarek nieobsługujących ramek.

Najczęściej ramki wykorzystywane są do wspomagania nawigacji — jedna ramka może zawierać pasek nawigacji, a w drugiej wyświetlana jest zawartość dokumentu wybranego za pomocą paska nawigacji.

Ramki mają swoich przeciwników zarówno wśród projektantów stron WWW, jak i wśród użytkowników. Zazwyczaj niechęć do nich wynika z błędów twórców stron — irytację budzi na przykład nieustanne przeładowywanie zawartości ramki nawigacyjnej przy każdym kliknięciu przycisku nawigacji. Zrażają do stosowania ramek także inne przyczyny: ich ograniczona obsługa w niektórych przeglądarkach oraz znacznie trudniejsze niż na stronach tworzonych za pomocą tabel zapanowanie nad układem elementów graficznych. Jeśli więc decydujesz się na zastosowanie ramek, zawsze na wszelki wypadek umieszczaj w kodzie źródłowym sekcję noframes.

Ramki mają też swoje zalety. Zawartość ramek nawigacyjnych nie musi być wielokrotnie ładowana przy kolejnych połączeniach, a ramki zawartości mogą być przewijane niezależnie.

Należy jednak pamiętać, że wszystko to, co umożliwiają ramki, da się uzyskać także innymi metodami.

#### Korzystanie z predefiniowanych układów ramek

Predefiniowane układy ramek programu Dreamweaver MX 2004 pozwalają szybko zdefiniować odpowiedni układ ramek. Istnieją dwie podstawowe metody definiowania układu ramek: przy użyciu narzędzi Frames paska Insert lub za pomocą predefiniowanych układów dostępnych w oknie New Document.

Aby zdefiniować układ ramek w istniejącym dokumencie:

- 1. Umieść punkt wstawiania w dokumencie.
- 2. Kliknij zakładkę Layout paska narzędzi Insert, kliknij przycisk Frames i wybierz jeden z proponowanych tu układów ramek lub wybierz predefiniowany układ ramek w menu podrzędnym Frames menu Insert (zob. rysunek 15.1).

Rysunek 15.1. Aby zdefiniować układ ramek, możesz skorzystać z paska Insert lub menu Insert

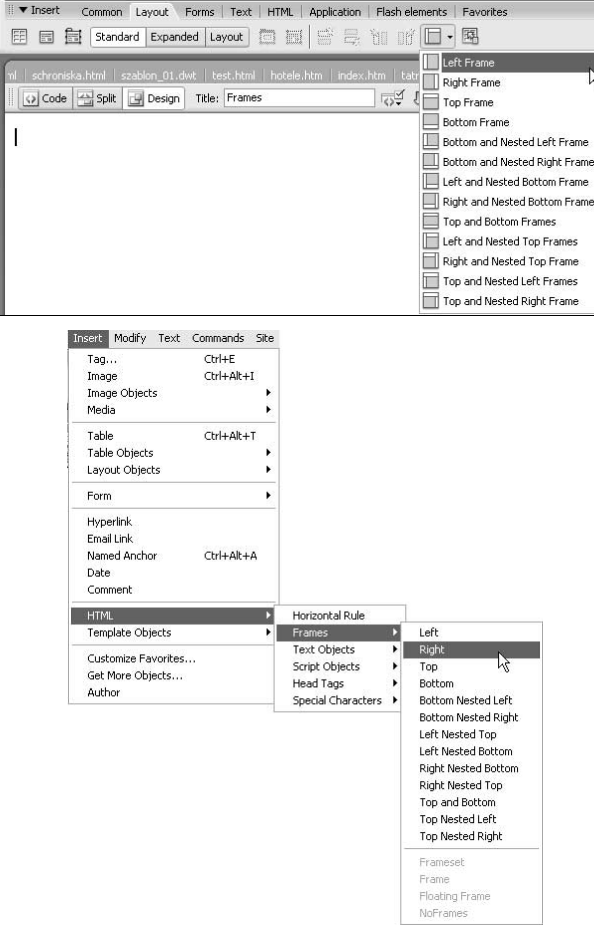

3. Okno dokumentu zostanie podzielone na ramki zgodnie z dokonanym wyborem (zob. rysunek 15.2).

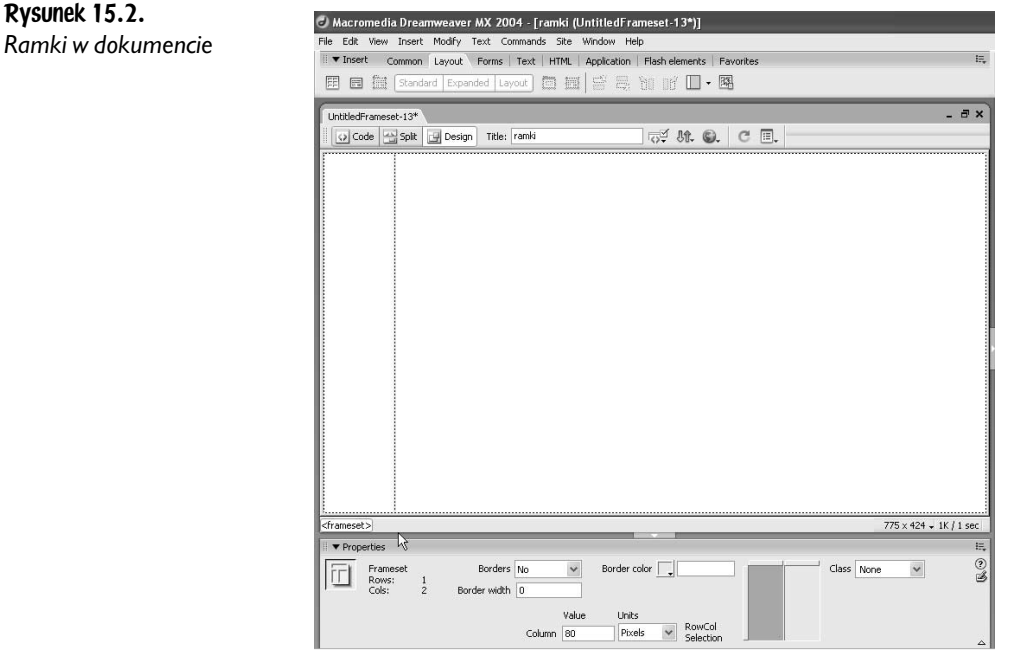

Aby zdefiniować nowy dokument korzystający z ramek:

Ramki

- 1. Wybierz w menu File pozycję New i zaznacz w oknie New Document kategorię Framesets — na liście Framesets znajdziesz wiele układów ramek.
- 2. Wybierz układ ramek z listy Framesets i kliknij przycisk Create (zob. rysunek 15.3).

#### Rysunek 15.3. New Document General Templates Wybierz w menu File Category: Framesets: Preview: pozycję New, a w oknie Basic page Fixed Bottom<br>
Fixed Bottom, Nested Left<br>
Fixed Bottom, Nested Righ New Document kliknij Dynamic page Template page kategorię Framesets Other Fixed Left<br>Fixed Left, Nested Botton CSS Style Sheets Fixed Left, Nested Botti<br>Fixed Left, Nested Top — na liście Framesets Framesets Page Designs (CSS) B **Fixed Right** znajdziesz Page Designs Fixed Right, Nested Botto Page Designs (Accessible) Ę Fixed Right, Nested Top predefiniowane układy Fixed Top Ē Fixed Top, Fixed Bottom ramek. W oknie Fixed Top, Nested Left Fixed Top, Nested Right podglądu możesz Ē Split Horizontal Description: Split Vertical A frameset split vertically with a<br>fixed-size left frame. zapoznać się z proponowanym układem, a w polu  $\begin{minipage}{.4\linewidth} \textbf{Create:} \quad @ \textbf{Document} \quad \quad @ \textbf{Template} \end{minipage}$ Description znajdziesz Help Preferences... Get more content...  $\boxed{\text{Create } }$ Cancel opis tekstowy

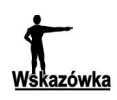

Aby możliwa była praca z ramkami, ich obramowania muszą być widoczne — jeśli tak nie jest, wybierz w menu View pozycję Visual Aids, a następnie pozycję Frame Borders w menu podrzędnym.

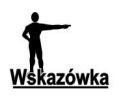

W istniejącym dokumencie ramki można definiować, korzystając z menu podrzędnego Frameset menu Modify.

### Modyfikacja ramek

#### Podział ramki

Aby podzielić ramkę, skorzystaj z jednej z metod:

♦ Umieść punkt wstawiania w dzielonej ramce i wybierz sposób podziału w menu podrzędnym Frameset menu Modify (zob. rysunek 15.4).

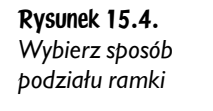

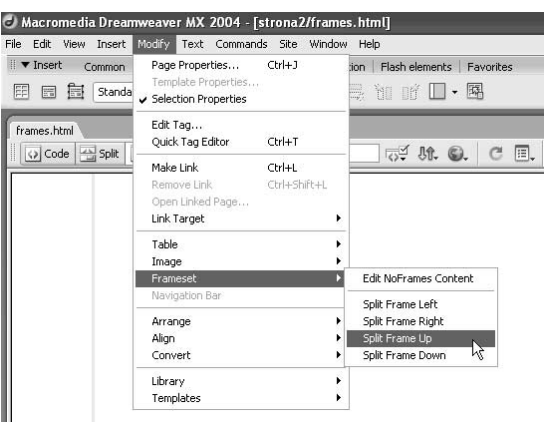

- ♦ Umieść wskaźnik myszy nad górną lub boczną krawędzią układu ramek (wskaźnik przyjmie postać dwukierunkowej strzałki) i przeciągnij krawędź w kierunku środka okna (zob. rysunek 15.5).
- ♦ Przeciągnij krawędź, która nie jest krawędzią układu ramek, wcisnąwszy klawisz Alt.

#### Usuwanie ramek i układu ramek

Aby usunąć ramkę:

♦ Przeciągnij obramowanie ramki poza stronę lub do obramowania ramki nadrzędnej. Jeśli w usuwanej ramce znajduje się jakaś zawartość, zostaniesz poproszony o zapisanie dokumentu.

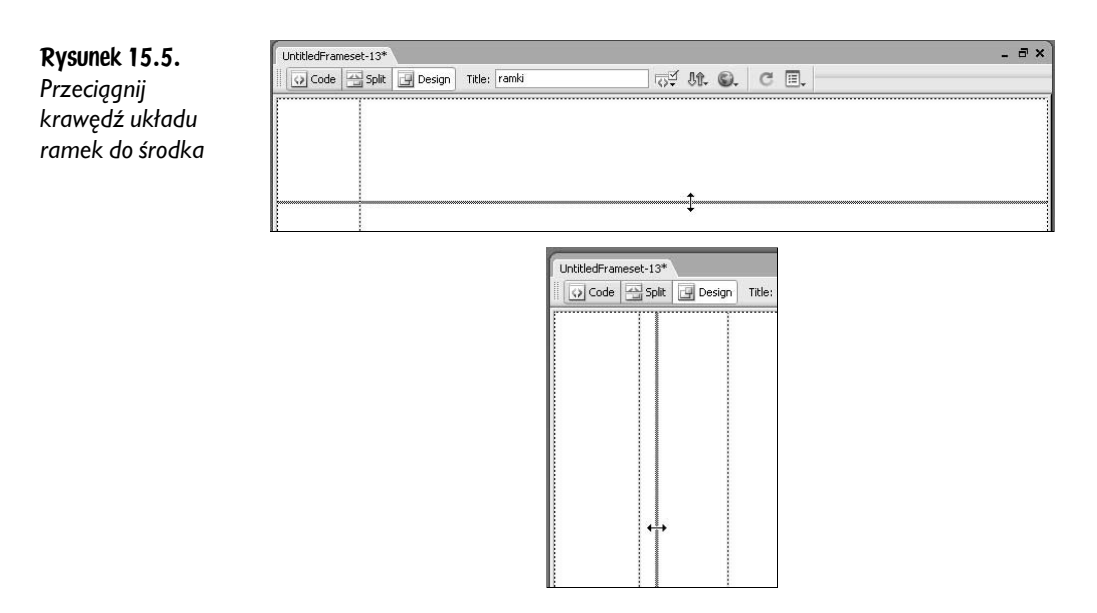

Aby usunąć układ ramek:

♦ Zamknij okno dokumentu, w którym wyświetlany jest układ ramek, i usuń jego plik, korzystając z okna Files.

## Zaznaczanie ramek i układów ramek

Aby wprowadzać zmiany w ramce lub w układzie ramek, musisz najpierw zaznaczyć odpowiedni element.

Aby zaznaczyć ramkę lub układ ramek w oknie dokumentu:

♦ Wciśnij klawisz Alt i kliknij wewnątrz ramki. Zaznaczona ramka zostanie obwiedziona obramowaniem (zob. rysunek 15.6).

#### Rysunek 15.6.

Wciśnij klawisz Alt i kliknij wewnątrz ramki, którą chcesz zaznaczyć — wokół niej pojawi się kropkowane obramowanie

 $\mathbb{Z}$ 

Aby przenieść zaznaczenie do innej ramki:

♦ Wciśnij klawisz Alt i naciśnij klawisz ze strzałką w lewo lub w prawo — zaznaczona zostanie następna z ramek.

- $\blacklozenge$  Wciśnij klawisz Alt i naciśnij klawisz ze strzałką w górę zaznaczony zostanie nadrzędny układ ramek.
- $\bullet$  Wciśnij klawisz Alt i naciśnij klawisz ze strzałką w dół zaznaczona zostanie ramka podrzędna zaznaczonego wcześniej układu ramek.

Aby zaznaczyć układ ramek:

♦ W oknie dokumentu kliknij obramowanie układu ramek.

#### Paleta Frames

Paleta Frames na bieżąco informuje, jak wygląda podział dokumentu na ramki i jaka jest hierarchia ramek. Umożliwia także zaznaczanie poszczególnych ramek oraz ich układu.

#### Wyświetlanie palety Frames

Aby wyświetlić paletę Frames:

♦ Wybierz pozycję Frames w menu Window lub zastosuj skrót klawiszowy Shift+F2 (zob. rysunek 15.7).

Rysunek 15.7. Otwieranie okna palety Frames

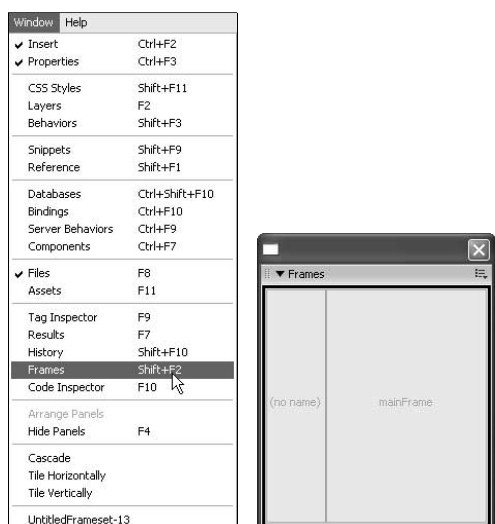

#### Zaznaczanie ramek i układu ramek z poziomu palety Frames

Aby zaznaczyć ramkę z poziomu palety Frames:

♦ W palecie Frames kliknij obszar ramki, którą chcesz zaznaczyć. Ramka zostanie zaznaczona także w oknie dokumentu.

Aby zaznaczyć układ ramek z poziomu palety Frames:

♦ W palecie Frames kliknij obramowanie układu ramek. W oknie dokumentu zaznaczony zostanie układ ramek.

#### Zapisywanie ramek i układów ramek

Plik układu ramek i *stowarzyszone* z nim pliki zawartości ramek muszą zostać zapisane, aby możliwe stało się wyświetlenie strony z ramkami w przeglądarce.

Aby zapisać układ ramek:

♦ Zaznacz układ ramek w oknie palety Frames lub w oknie dokumentu i wybierz w menu File pozycję Save Frameset lub Save Frameset As, jeśli chcesz zapisać układ pod nową nazwą (zob. rysunek 15.8). W oknie *Save A*s podaj nazwę układu ramek i miejsce zapisania.

Rysunek 15.8. Zaznacz układ ramek klikając jego obramowanie w oknie palety Frames, a następnie wybierz w menu File pozycję Save Frameset

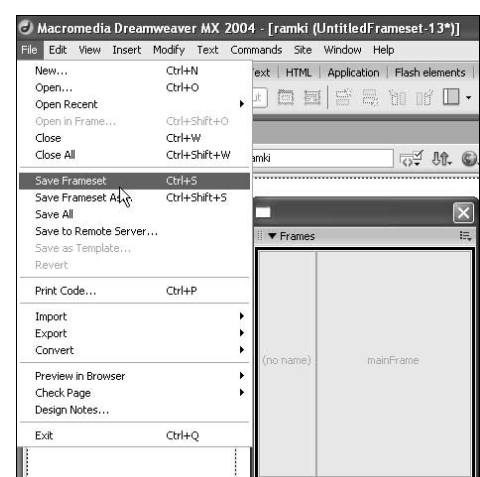

Aby zapisać dokument wyświetlany w ramce:

♦ Kliknij ramkę zawierającą dokument i wybierz w menu File pozycję Save Frame lub *Save Frame A*s. Nadaj plikowi swoją nazwę, która zastąpi nazwę domyślną.

Aby zapisać wszystkie pliki stowarzyszone z układem ramek:

♦ Wybierz w menu File pozycję Save All. Zapisane zostaną wszystkie otwarte dokumenty, w tym dokumenty ramek i układu ramek. Abyś nie pogubił się w czasie zapisywania kolejnych dokumentów, Dreamweaver wyświetla obramowania wokół aktualnie zapisywanych (zob. rysunek 15.9). Zdefiniuj własne nazwy i kliknij przycisk zapisywania. Wyświetlone zostanie kolejne okienko Save As dla następnego pliku ramki.

#### Rysunek 15.9.

Aktualnie zapisywana ramka obwiedziona jest w oknie dokumentu szerokim obramowaniem; bez trudu zorientujesz się więc, jaki plik zapisujesz. Podaj jego nazwę i kliknij Zapisz. Pojawi się kolejne okienko Save As dla następnego pliku

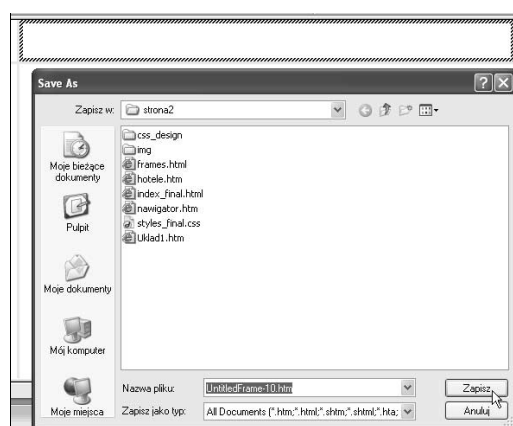

### Właściwości ramek i układów ramek

Zarówno ramki, jak i ich układ mają swoje właściwości. Definiowanie tych właściwości odbywa się podobnie jak dla innych elementów strony czy samej strony.

#### Właściwości ramki

Zdefiniuj właściwości ramek.

Aby zdefiniować właściwości ramki:

- 1. Zaznacz ramkę, której właściwości chcesz skonfigurować.
- 2. W oknie Properties zdefiniuj w polu Frame name nazwę ramki (zob. rysunek 15.10).

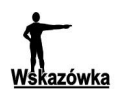

Nazwa ramki musi być pojedynczym wyrazem, zaczynającym się od litery. Znaki podkreślenia (\_) są dozwolone, natomiast myślniki, kropki i spacje — nie są. Wielkość znaków jest w nazwach ramek istotna. Nie wolno także stosować wyrażeń języka JavaScript (np. top lub navigator).

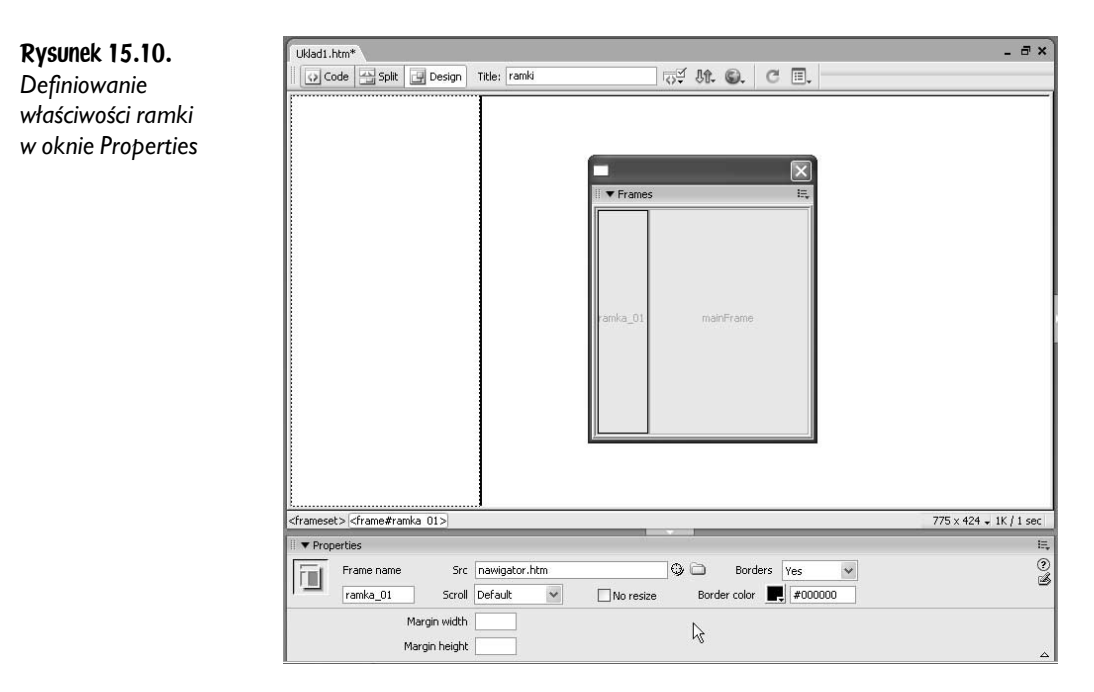

Możesz wskazać w polu Src plik źródłowy, który ma być ładowany do ramki.

- 1. Zdefiniuj w polach Margin Width i Height szerokości marginesów w pikselach. Określają one odległość między obramowaniem ramki a zawartością.
- 2. Jeśli chcesz, zmień ustawienia przewijania (lista rozwijana Scroll) i ustawienia dotyczące wyświetlania obramowań (lista rozwijana Borders).
- 3. Możesz także zaznaczyć pole wyboru No Resize, aby uniemożliwić użytkownikowi zmianę rozmiaru ramki.
- **4.** Zdefiniuj kolor obramowania ramki (pole i przycisk *Border color*).

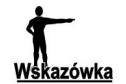

Ustawienia zdefiniowane dla ramki dominują nad ustawieniami układu ramek. Jeśli więc zdefiniujesz inny kolor obramowania ramki, a inny dla układu ramek, to kolor obramowania ramki nie zostanie zmieniony. Definiując właściwości, pamiętaj o tej zależności.

#### Właściwości układu ramek

W ramkach wstępnie zdefiniowanych układów ramek nie ma obramowań, pasków przewijania, a opcja zmiany rozmiarów w oknie przeglądarki jest wyłączona. Zmiana tych ustawień jest możliwa w oknie Properties.

Aby skonfigurować właściwości układu ramek:

♦ Zaznacz układ ramek i zdefiniuj żądane właściwości w oknie Properties (zob. rysunek 15.11). Okno właściwości układu ramek umożliwia zmianę rozmiarów ramek (pola Value i Units) oraz zdefiniowanie koloru i szerokości obramowania oddzielającego ramki (pola Borders, Border width i Border color).

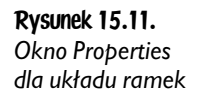

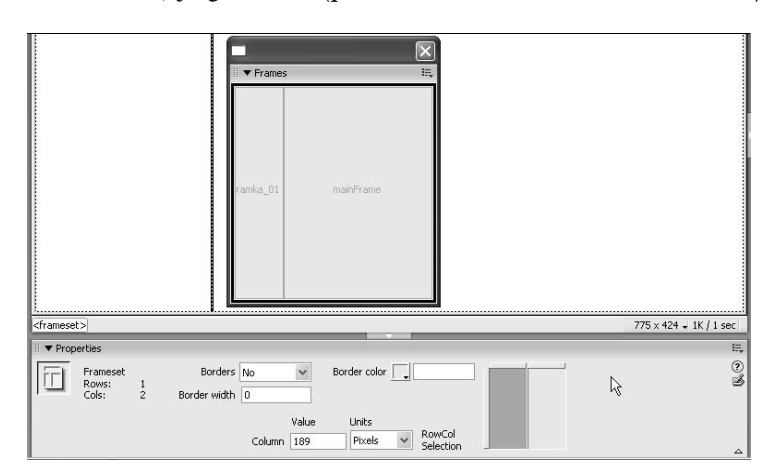

W polach Value i Units okienka właściwości układu ramek definiujesz sposób przydzielania ramkom powierzchni przy zmianie rozmiarów okna przeglądarki.

Wartość w pikselach (pozycja Pixels) określa rozmiar kolumny lub wiersza w sposób bezwzględny — w takim przypadku rozmiar ten zawsze będzie taki sam. Jest to więc odpowiednie rozwiązanie, gdy w ramce umieszczasz stały element, na przykład pasek nawigacji. Jeśli pozostałym ramkom przyporządkujesz rozmiary w innych jednostkach, przestrzeń zostanie im przydzielona dopiero po zapewnieniu powierzchni dla ramki, której rozmiar wskazałeś w pikselach. Jest to więc ustawienie dominujące.

Pozycja Percent oznacza, że ramka ma zajmować określony w procentach obszar układu ramek. Zostanie jej on przydzielony po spełnieniu wymagań ramki, której rozmiar wskazałeś w pikselach. Ustawienie to jest dominujące tylko względem ustawienia Relative.

Wybranie pozycji Relative określa, że bieżącej ramce zostanie przydzielony obszar proporcjonalnie względem innych ramek.

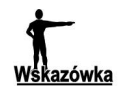

Ustawienie wskazane na liście Borders okienka właściwości układu ramek określa sposób wyświetlania obramowań ramek. Pozycja Yes jest równoważna wyświetleniu obramowań trójwymiarowych. W przypadku wybrania pozycji No obramowania będą płaskie i szare, a wskazanie pozycji Default pozostawi kwestię wyboru wyglądu obramowań przeglądarce.

#### Element noframes

Jeśli decydujesz się na korzystanie z ramek, powinieneś przygotować także dokument alternatywny, który zostanie wyświetlony w przeglądarce nieobsługującej ramek. Zawartość ta umieszczana jest w elemencie noframes. Nie ograniczaj się jedynie do wpisania w tym elemencie, że przeglądarka użytkownika nie obsługuje ramek i należy pomyśleć o zainstalowaniu nowszej wersji. Szacunek dla czytelnika Twoich stron WWW nakazuje umieścić tu pełną wersję dokumentu, równoważną tej "ramkowej".

Aby zdefiniować zawartość elementu noframes:

- 1. Wybierz w menu *Modify* pozycję *Frameset*, a następnie pozycję *Edit NoFrames* Content. Dreamweaver wyczyści okno dokumentu i wyświetli nagłówek NoFrames Content u góry okna dokumentu.
- **2.** Zdefiniuj w widoku *Design V iew* dokument zastępczy w taki sam sposób jak zwykły dokument.

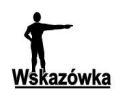

Możesz wpisać zawartość elementu noframes bezpośrednio w kodzie. Naciśnij F10, aby otworzyć okno Code Inspector, ulokuj punkt wstawiania między znacznikami <body></body> umieszczonymi w obrębie elementu noframes i wpisz ręcznie kod HTML (zob. rysunek 15.12).

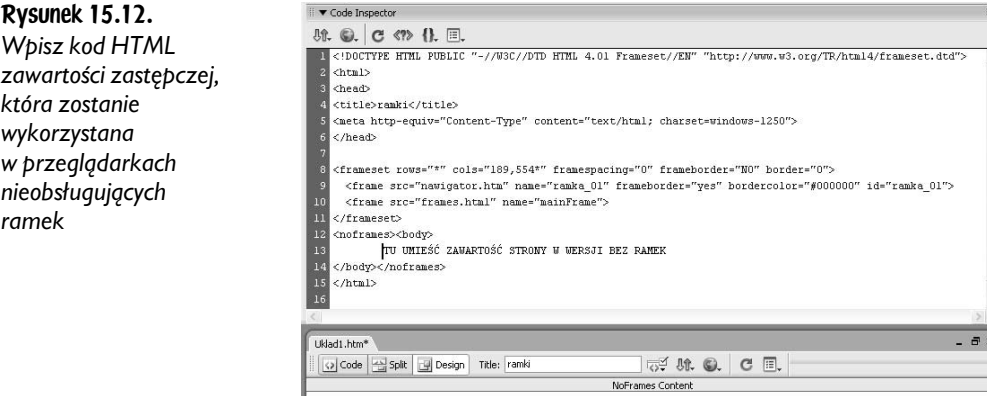

3. Wybierz ponownie pozycję Edit NoFrames Content w menu podrzędnym Frameset menu Modify, aby powrócić do układu ramek.

 $775 \times 66 - 1K / 1$  se

#### Tło ramki

Zdefiniujmy w wybranej ramce kolor tła.

Aby skonfigurować kolor tła ramki:

- 1. Kliknij pole ramki.
- 2. Kliknij w oknie *Properties* przycisk Page Properties lub wybierz w menu Modify pozycję Page Properties.

**3.** W oknie *Page Properties* wybierz kolor tła (zob. rysunek 15.13).

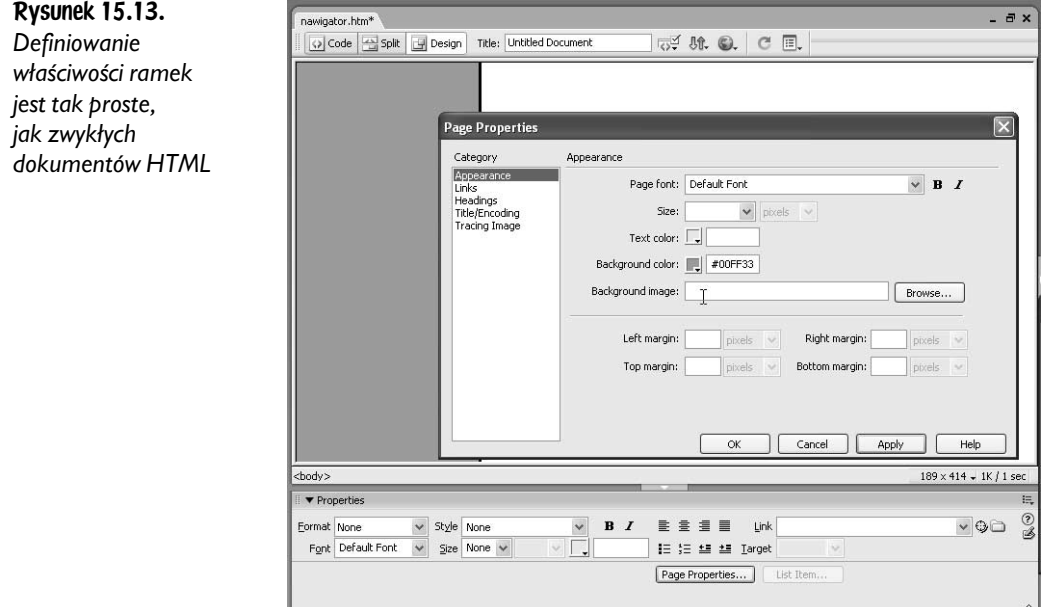

4. Ustaw inne właściwości i kliknij przycisk Apply, aby sprawdzić, jak prezentuje się ramka. Jeśli zadowala Cię jej wygląd, zamknij okno Page Properties.

## Kontrolowanie zawartości ramki za pomocą połączeń

W przypadku stosowania ramek na stronach WWW, najczęściej stosowanym schematem jest układ dwóch ramek, z których jedna jest ramką nawigacyjną, a druga prezentuje zawartość wskazaną w ramce nawigacyjnej. Aby taki system funkcjonował poprawnie, musisz zidentyfikować ramki, nadając im nazwy, zdefiniować połączenia i wskazać ich cel — ramkę główną.

Aby zdefiniować w ramce nawigacyjnej połączenie wyświetlające zawartość w ramce głównej:

- 1. Zdefiniuj układ ramek składający się z ramki nawigacyjnej i ramki głównej.
- 2. Zapisz układ, nadając ramkom nazwy.
- **3.** W widoku *Design* zaznacz w ramce nawigacyjnej tekst lub obiekt, który chcesz przekształcić w połączenie.
- 4. W polu Link okna Properties kliknij ikonę folderu i wskaż plik, który ma zostać wyświetlony w ramce głównej.
- 5. Rozwiń listę Target i wybierz z niej nazwę ramki głównej (zob. rysunek 15.14).

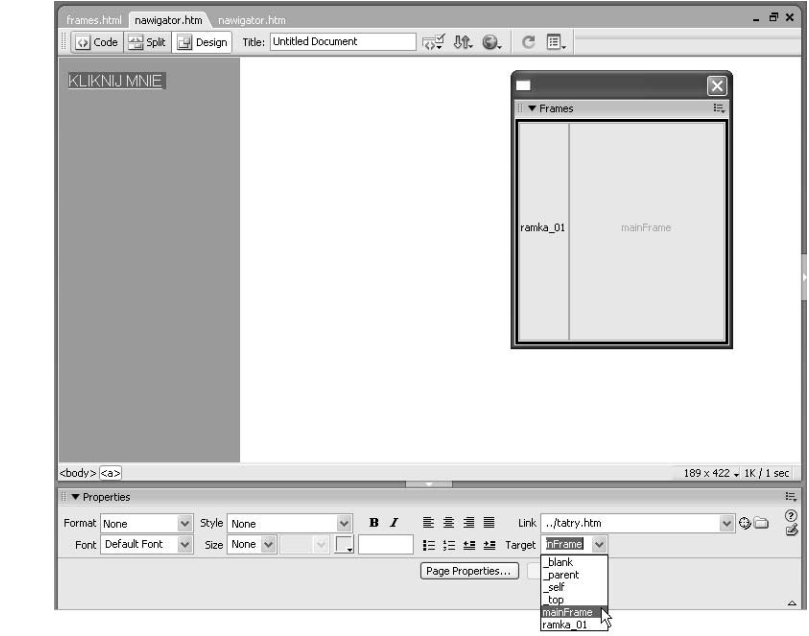

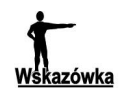

Rysunek 15.14. **Definiujemy** połączenie, którego kliknięcie wyświetli w ramce głównej wskazaną zawartość

> Nazwy ramek pojawiają się na liście Target okna Properties tylko przy edycji dokumentu w układzie ramek. Jeśli ten sam dokument otworzysz w jego własnym oknie dokumentu, na liście Target nie będzie nazw ramek. W takim przypadku możesz sam wpisać nazwę ramki w polu tekstowym Target.

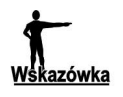

Jeśli w ramce nawigacyjnej chcesz umieszczać połączenia prowadzące do stron spoza Twojego serwisu, wybierz z listy Target pozycję \_top lub \_blank, aby nie było wątpliwości, że strony te są "obce".